## **7.8.6 Oddaja podatkov za vzdrževane družinske člane - datoteka VIRVDC.DAT**

Zakonodajalec je kot dodatno datoteko za poročanje predvidel datoteko **VIRVDC.DAT,** s katero boste zavezanci za dajanje podatkov poročali o medletnem uveljavljanju olajšave za vzdrževane družinske člane.

## **7.8.6.1 Vnos podatkov**

Podatke o vzdrževanih družinskih članih vnašate preko ekrana **Delavci, partnerji » Vzdrževani družinski člani.** Za vsakega zaposlenega lahko vnesete poljubno število vzdrževanih članov. Vnašate jih tako, da **najprej določite šifro delavca** za katerega boste vzdrževane člane vnašali (lahko iz seznama na vrhu okna ali pa preko šifranta). Po potrditvi šifre delavca se bo ekran izpolnil s prvim vzdrževanim članom, če je bil le ta za trenutnega delavca že vnešen.

Novega vzdrževanega člana vnesete tako, da v polje davčna številka vnesete njegovo davčno številko in nato nadaljujete z vnosom preostalih podatkov. **Vzdrževani člani se po davčnih številkah med seboj tudi ločijo**. Vnesti je potrebno vsa polja ekrana, pri oznakah vzdrževanega člana pa si lahko pomagate tudi s šifranti.

Če želite popraviti že vnešenega člana, potem ga izberete na seznamu družinskih članov ali pa vpišete in potrdite njegovo davčno številko v polju **Davčna številka**.

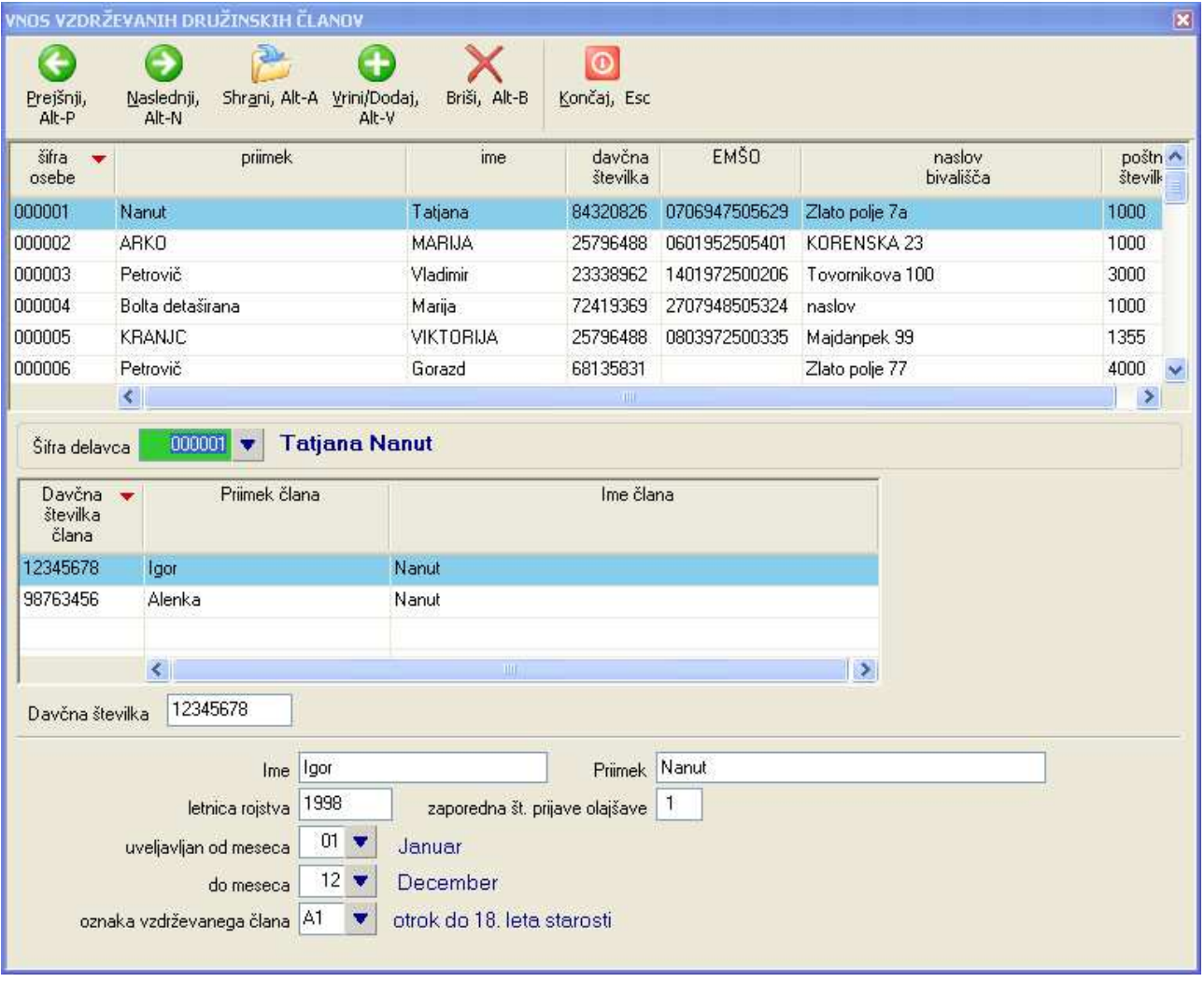

## **7.8.6.2 Priprava datoteke VIRVDC.DAT**

Datoteko pripravite preko ekrana **Izpis, prenosi -> Dohodnina**. Pri tem izberete izpis z nazivom **161 Vzdrž. druž. člani (datoteka)**. Podrobneje o pripravi in oddaji datoteke VIRVDC.DAT na portal e-Davki si lahko preberete v zadnjem poglavju **Podrobneje o pripravi datoteke VIRVDC.DAT.**

V tiskanju izpisa v datoteko bodo zajeti vsi delavci in njihovi vnešeni vzdrževani družinski člani, ki so v podanem obsegu tiskanja zaposleni v podjetju. Določitev ali se delavec obravnava kot zaposlen v podjetju ali ne, se izvede preko primerjave meseca in leta določenega z obsegom tiskanja, ter datuma izstopa iz podjetja, ki je vnešen v kadrovski evidenci. Če datum izstopa ni vnešen ali če je datum izstopa večji (kasnejši) od obdobja določenega z obsegom tiskanja, potem se delavec upošteva.

Izpis **161** morate natisniti **v datoteko** in ne na tiskalnik! To napravite tako, da v oknu za določitev destinacije tiskanja uporabite ukaz **Spremeni tiskalnik** in iz seznama tiskalnikov potrdite **Tiskanje v datoteko brez formatiranja**. Nato še določite ime datoteke v katero se bodo shranili podatki o družinskih članih. Uporabite ime VIRVDC in potrdite tiskanje.

Tiskanje ustvari datoteka **VIRVDC.ZIP** za prenos po telekomunikacijski poti (po internetu). Datoteka **VIRVDC.ZIP** se ustvari vsakič sproti s tem, da se prejšnja datoteka prepiše z novo ustvarjeno vsebino. Datoteka **VIRVDC.ZIP** se nahaja na direktoriju oziroma mapi, ki jo določite preko nastavitve **Lokacija izhodnih datotek** na menuju **Sistem » Nastavitve » Lokacije datotek.** Gre za isto nastavitev, ki jo uporabljate tudi za elektronske REK obrazce, zato je ni potrebno ponovno nastavljati, če je že nastavljena.

Poleg datoteke, ki jo oddate preko interneta, je na voljo tudi izpis **162 Vzdrž. druž. člani A4**, ki ga lahko uporabite za lastno evidenco kateri podatki za vzdrževane člane se oddajajo preko interneta.

## **7.8.6.3 Oddaja datoteke VIRVDC.DAT**

Datoteka **VIRVDC.DAT** se oddaja preko portala eDavki preko **Dokumenti -> Nov dokument** in na seznamu dokumentov **Kontrolni podatki -> KP\_KPD Podatki za odmero dohodnine**.

- Izberete ustrezno obdobje in pritisnete gumb **Naprej**.
- Na ekranu, ki se odpre, kliknete na gumb **Priloži datoteko**.
- V naslednjem oknu kliknete gumb **Prebrskaj** (Browse) in v pregledovalniku map poiščete lokacijo izhodnih datotek, ki ste jo nastavili z nastavitvijo **Lokacija izhodnih datotek.** Dvakrat kliknete na datoteko **VIRVDC.ZIP** (ali **VIRVDC**, če imate v Windowsih skrite končnice datotek).
- Nato kliknete na gumb **Prenesi datoteko**.